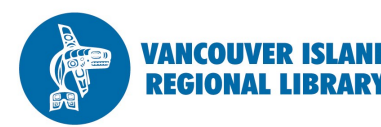

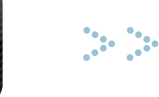

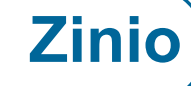

## eMagazines

### **THE BASICS**

You will need:

- Active Vancouver Island Regional Library membership
- Email address
- Computer or mobile device with internet access

The number of magazines you can check out is **unlimited.**

Magazines do **not**  need to be returned, and will stay in your account until you remove them.

Zinio is a publishing company that provides digital versions of print magazines. Vancouver Island Regional Library offers to its members subscriptions to hundreds of Zinio magazines, which can be read online or downloaded for reading offline on your PC, Mac or mobile device.

What follows are the basic steps for getting free magazines from the library. Please contact a librarian at the number or email below for further assistance.

- **1. Create your VIRL Zinio account.**
- From virl.bc.ca, go to Using the Library > eResearch. Check "News, Magazines and Journals" under "Subject." Navigate to the end of this alphabetical list to find Zinio.
- Clicking "Log in here" will take you to VIRL's Zinio portal. The direct link to VIRL's Zinio collection is: <http://www.rbdigital.com/vancouverislandbc/service/zinio/>
- At the top of your screen, click "Create New Account." You will be prompted to enter your VIRL membership number (found on the back of your library card). You will then enter your name, email address, and a password of your choice.

#### **2. Check out a digital magazine.**

- Browse through hundreds of magazines in VIRL's Zinio collection by selecting a genre from the dropdown list or by searching for a specific title in the search box (top right). You can also filter your search by language using the dropdown.
- Click on the magazine cover to read a description of the publication and see what back issues are available.
- If you'd like to check out that issue, click the "Checkout" button. A confirmation box will popup, giving you the option to continue browsing or start reading. To complete the checkout, click "Start Reading".

#### *(Continued on back >)*

**phone:** 1-877-415-VIRL **e-mail:** ref@virl.bc.ca

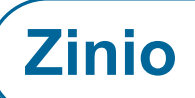

# (continued)

- **3. Read your magazine.**
- You can see the titles you've checked out by going to "My Collection" (top right of the VIRL Zinio site).
- To read your magazine, click the cover. It will automatically open in the online version of the Zinio Reader, for which you will need a continuous internet connection. The Zinio Reader app will allow you to read downloaded magazines even when you do not have an internet connection.
- To download the Zinio Reader app to your computer, scroll down to the bottom of any page on the Zinio site and choose "Desktop Reader". Follow the prompts for downloading and installing the software (you will also be prompted to download Adobe AIR if you do not have it already).
- Use the app to navigate through magazines you've checked out (arrows and view options are on the bottom right). New issues will automatically download in the Reader app at times that you are connected to the internet.

## **MOBILE DEVICE INSTRUCTIONS**

**JANCOUVER ISLAND** 

- 1. Find the free Zinio app in your app store by searching for "zinio". Download and open.
- 2. Open the "More" menu options on the bottom right (**…**) and choose "Sign in". Enter your Zinio account email (see Step 1 on the front page).
- 3. Any Zinio titles that you've checked out will appear on your reading list. Hit the down arrow to download them.
- 4. To add magazines to your collection using your device, minimize the Zinio app and open your device's browser

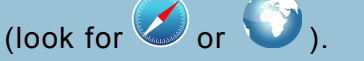

5. Go to www.rbdigital.com/ vancouverislandbc/service/zinio and follow Step 2 on the front page to choose a magazine.

**IMPORTANT:** To access the library's free digital magazines, you must search for and select titles through your device's internet browser as described above, NOT through the "Explore" collection seen in the Zinio app.

6. Once you've checked out a magazine, minimize the browser and open the Zinio app. Your new title should be there for downloading.

**Strong Libraries | Strong Communities**

**phone:** 1-877-415-VIRL **e-mail:** ref@virl.bc.ca